## **Agregar una biblioteca en Libby**

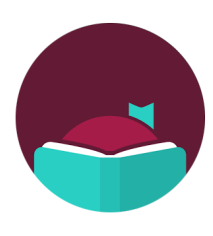

¿Sabía que pueda iniciar sesión en una biblioteca asociada en la aplicación Libby y obtener acceso a más libros? Siga estos pasos para agregar varias bibliotecas a su cuenta.

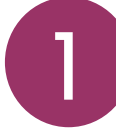

Abra la aplicación Libby y luego toque el botón de menú en el centro inferior de la pantalla. John de applicación Libroy<br>de menú en el centro

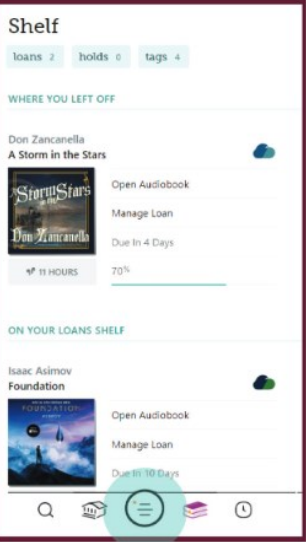

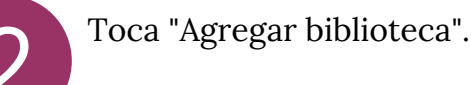

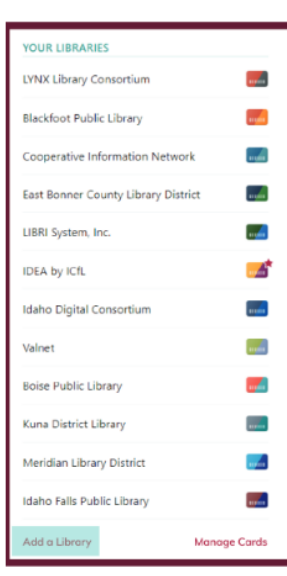

Elija la biblioteca de su

número de tarjeta de la

hogar y ingrese su

biblioteca.

Let's sign into your ac:<br>use your library card? Meridian Library District **IDEA** by ICfL

**PARTNER LIBRARIES** 

78 MORE

Busque y seleccione el Busque y seleccione el agregar.

> Toca "Iniciar sesión con mi tarjeta".

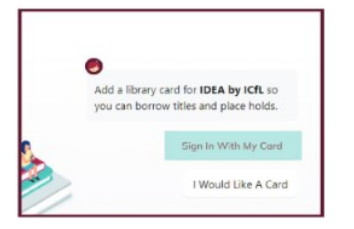

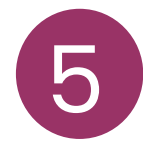

**IDAHO DIGITAL E-BOOK ALLIANCE** 

Puede cambiar el nombre de su tarjeta o haga clic en "Siguiente." Fuede canibiai en **6** 

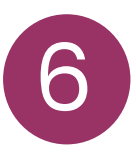

La biblioteca que agregó ahora aparece en "Tu Bibliotecas" en el menú pantalla.

цÊ,

Obtenga más información sobre IDEA en

bibliotecas.idaho.gov/idea

Utilice su tarjeta de la biblioteca pública para tomar prestados títulos de estos bibliotecas asociadas:

- Blackfoot Public Library
- Boise Public Library
- Cooperative information Grid
- Eastern Bonner County library district
- Idaho Digital Consortium
- Idaho Falls Public Library
- IDEA by ICFL
- Kuna Library District
- LIBRI System, Inc.
- LYNX library system
- Meridian Library District
- Valnet

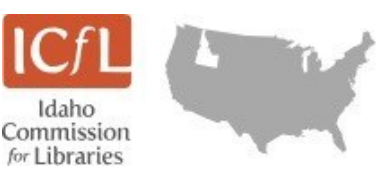